# STOP!

BEFORE INSTALLING OR CONNECTING IK-WB01A/ IK-WB11A TO YOUR PC, READ THIS QUICK START GUIDE

### THANK YOU

## TOSHIBA

#### Quick Start Guide for Network connection

The following software must be downloaded and installed before installing the IK-WB01A/11A:�

- · Sun Microsystems JAVA™ software
- o http://www.java.com� • Internet Explorer™ Version 6.0
- o http://www.microsoft.com/windows/ie�
- · or Netscape™ Version 7.0
- o http://channels.netscape.com/ns/browsers�
- ・Toshiba Camera Finder software�
- o http://www.netcam.toshiba.com�
- 1) Connect the IK-WB01A/11A to your network using a Cat5/Ethernet cable BEFORE powering on your camera. Repeat this step for any additional cameras.

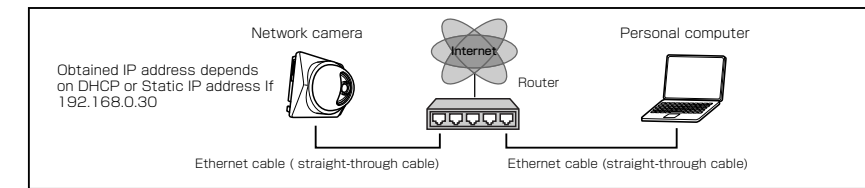

- 2) Power on your devices in the following order: cable or DSL modem, router or hub, PCs.
- 3) Power on the IK-WBO1A/11A.

1

- 4) Run the Toshiba Camera Finder software to automatically detect your cameras. Refer to both the Basic and Advanced User's Guides for more details.
- 5) If the camera is not found, power off the camera and repeat the above steps.
- 6) Click on User to view video, or Administrator to change the settings.

If you do not have a static IP address for your Internet connection, Toshiba offers a DDNS service that will allow you to have an Internet address for your camera.

1) Register for Toshiba's DDNS service by clicking on the link IK-WB11A settings under Network Settings>DDNS

2) Follow the instructions to set up your account.

#### Quick Start Guide for Direct\* PC connection

\* A Cat5 Crossover cable is required�

The following software must be downloaded and installed before installing the IK-WBO<sub>1</sub>A/11A:

- ・Sun Microsystems JAVATM software�
- o http://www.java.com�
- · Internet Explorer™ Version 6.0 o http://www.microsoft.com/windows/ie�
- · or Netscape™ Version 7.0
- o http://channels.netscape.com/ns/browsers�
- ・Toshiba Camera Finder software�
- o http://www.netcam.toshiba.com�
- 1) Connect the IK-WB01A/11A to your PC using a Cat5 Crossover cable BEFORE powering on your camera.
- 2) Change the IP address of your PC to Use the following IP address:

 IP address: 192.168.0.50� Subnet mask: 255.255.255.0�

Refer to the User's Guide for more information.

- 3) Power on the IK-WB01A/11A.�
- 4) Run the Toshiba Camera Finder software to automatically detect your cameras. Refer to both the Basic and Advanced User's Guides for more details
- 5) If the camera is not found, power off the camera and repeat the above steps.
- 6) Click on User to view video, or Administrator to change the settings.

If you do not have a static IP address for your Internet connection, Toshiba offers a DDNS service that will allow you to have an Internet address for your camera.

1) Register for Toshiba's DDNS service by clicking on the link IK-WB11A settings under Network Settings>DDNS

2) Follow the instructions to set up your account.

#### Login

- Enter "root" in the Login field and "ikwb" in the Password field.
- Click the Login button.

#### Changing the Login ID and Password

- From the Admin menu, click Administrator Functions and then select Changing the Password.�
- Lnter "root" in the Current Login ID field and "ikwb" in the Current Password field.
- $\bullet$  Linter a new login ID in the New Login ID field and a new password in the New
- Password field and New Password (Confirm) field. ● Click the Save button.

#### Other Settings

● For details on other settings, refer to Doth the Basic and Advanced User's Guides.

#### ●Admin Menu Screen

2

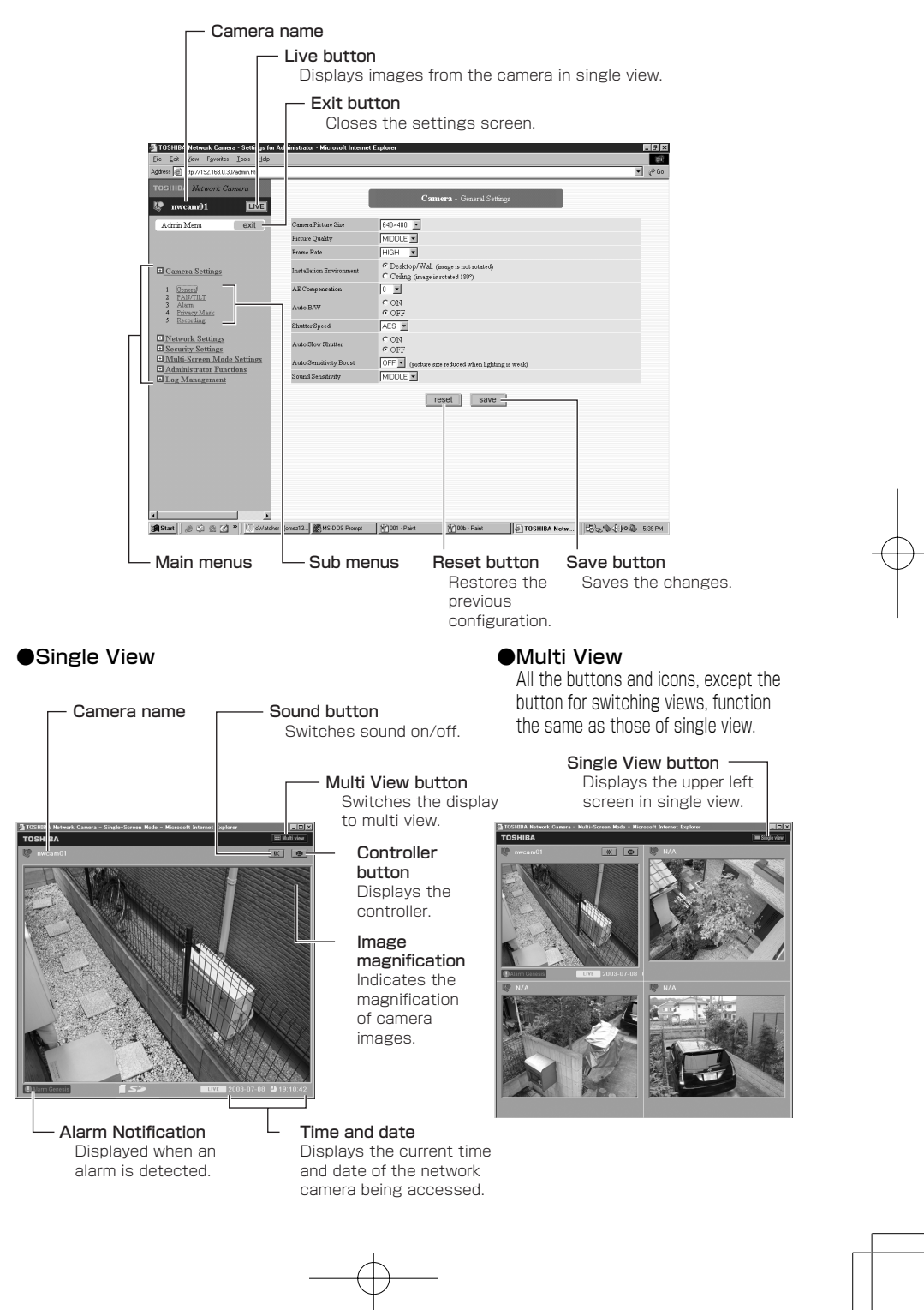

#### ●Administrator Controller

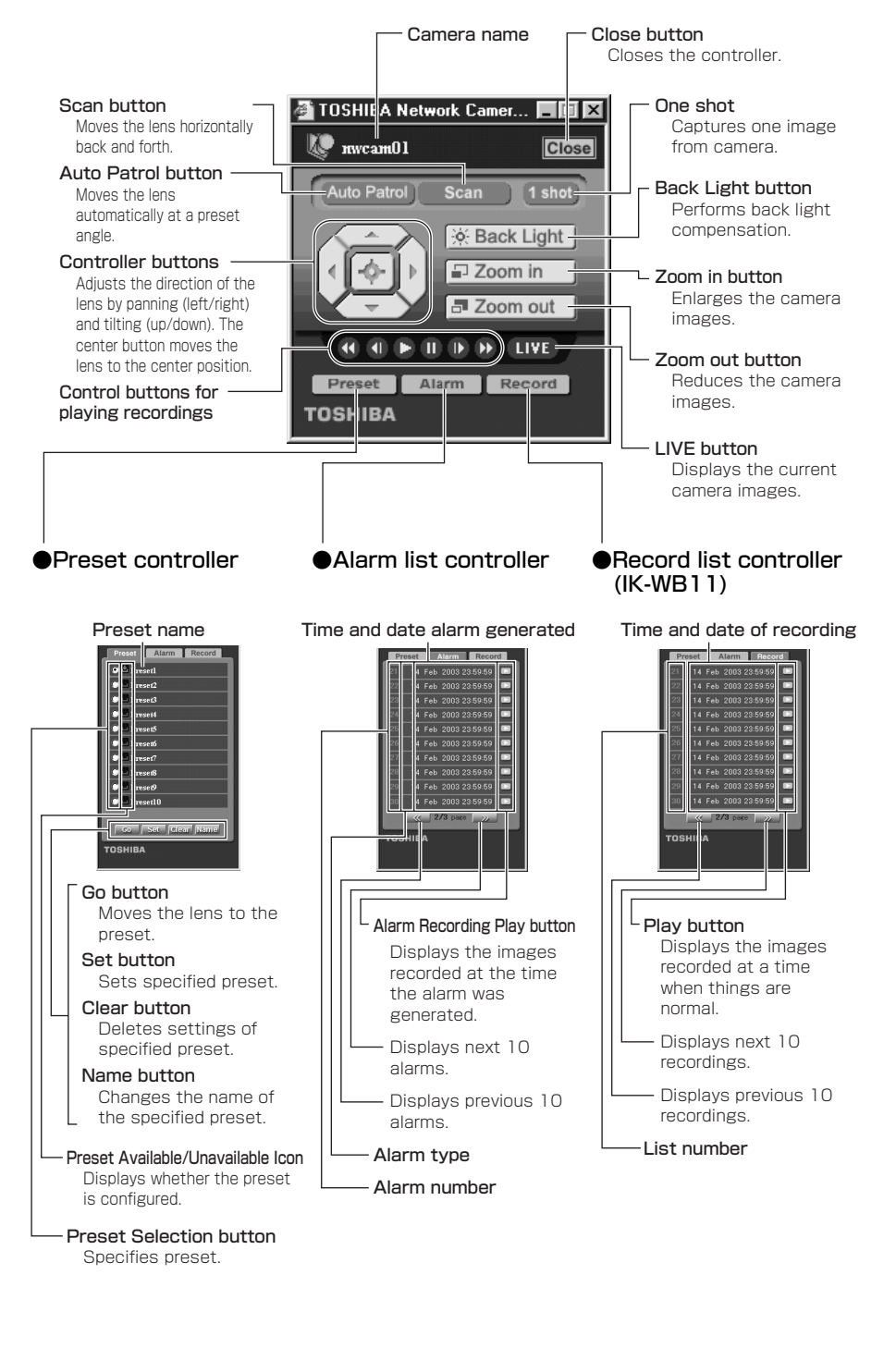